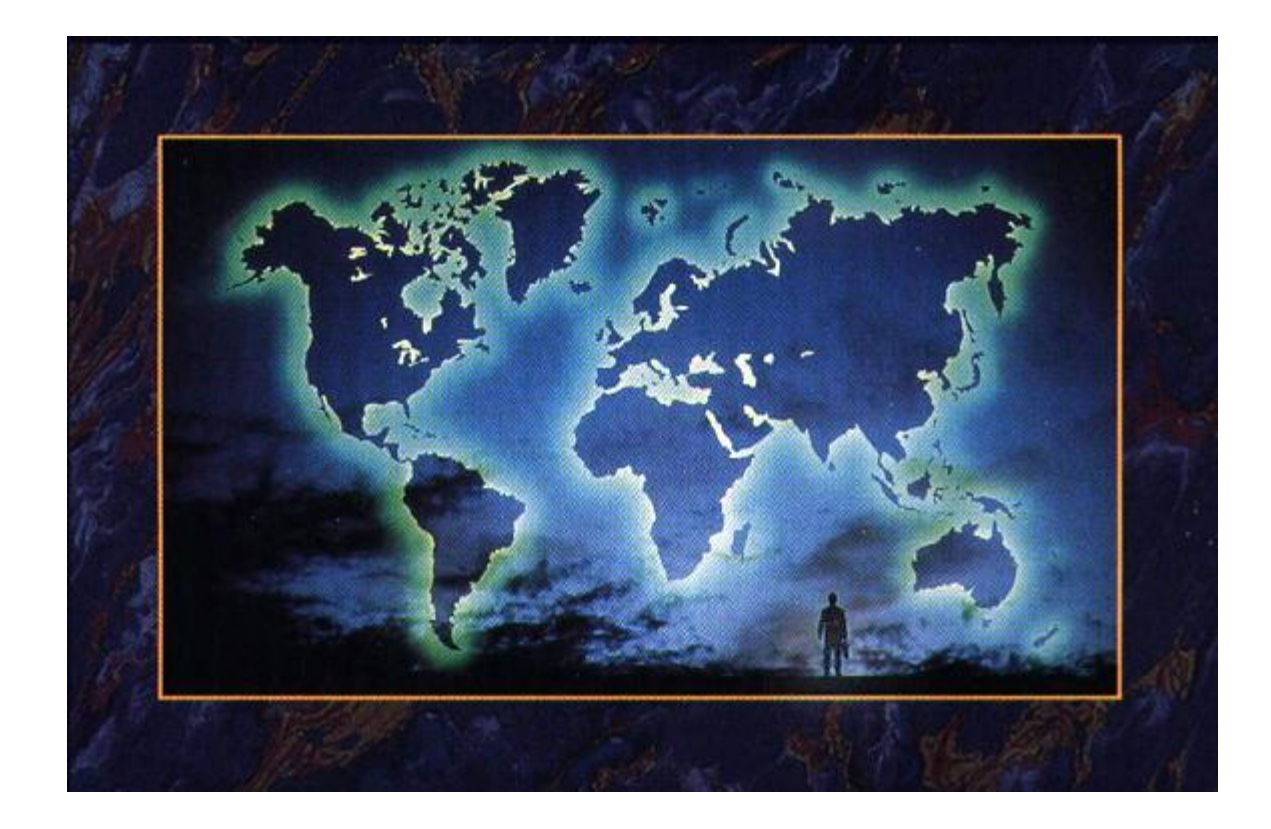

# Панель инструментов Рисование

**■ Панель инструментов Рисование содержит следующие элементы:**

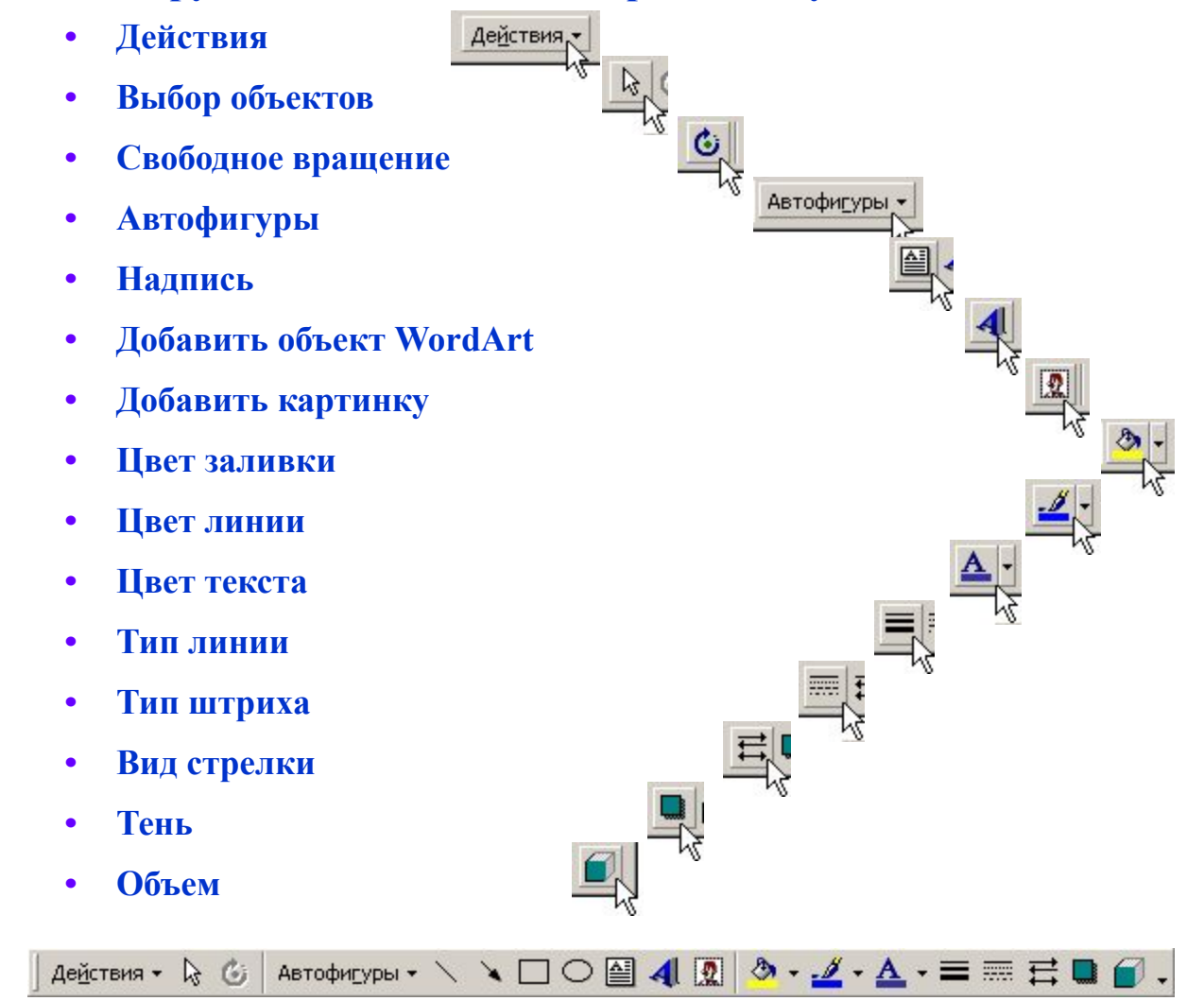

# *Рисуем в WORD.* Параметры линии

**1. Цвет линий**

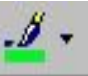

Выделите линию, которую следует изменить. Для изменения ее цвета щелкните стрелку рядом с кнопкой **Цвет линий** .

Затем выберите нужный цвет. Если нужный цвет отсутствует в предложенном списке, выберите команду **Дополнительные цвета**.

Затем выберите цвет на вкладке **Обычные** или используйте вкладку **Спектр** для создания нового цвета. По окончании нажмите кнопку **OK**.

#### **2. Тип линии**

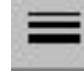

Для изменения типа линии нажмите кнопку **Тип линии** , а затем выберите тип линии из предложенного списка или нажмите кнопку **Дополнительные линии** и задайте нужные параметры.

#### **3. Тип штриха**

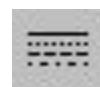

Для создания штриховой линии нажмите кнопку **Тип штриха** , а затем выберите нужный тип штриха.

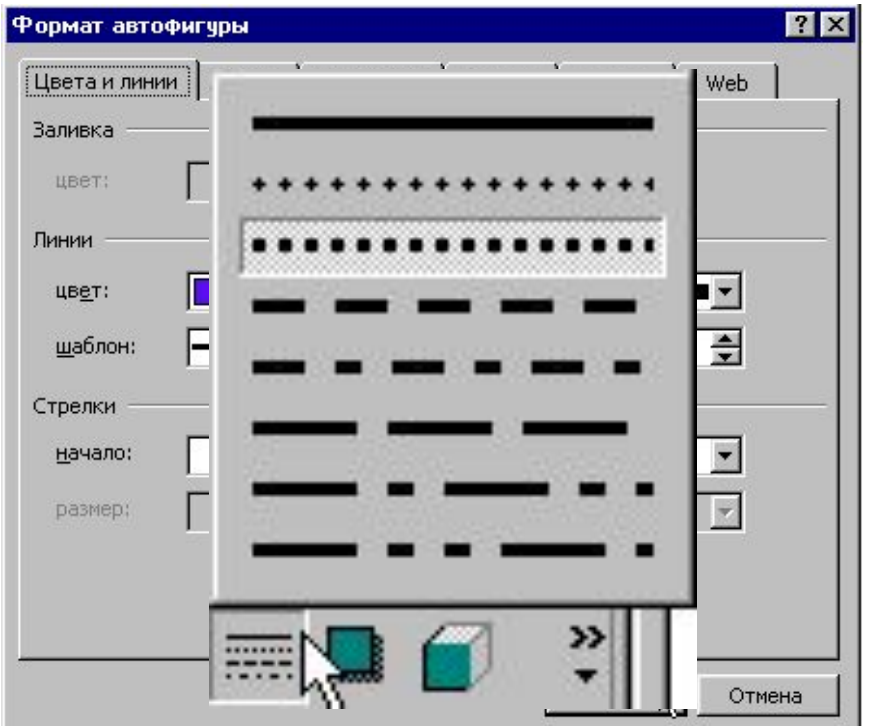

# *Рисуем в WORD.* Автофигуры

### **■ Автофигуры на панели инструментов Рисование:**

Нажмите кнопку **Автофигуры** на панели инструментов **Рисование**, укажите категорию, а затем выберите нужную фигуру.

#### **Категории:**

#### **1. Линии**

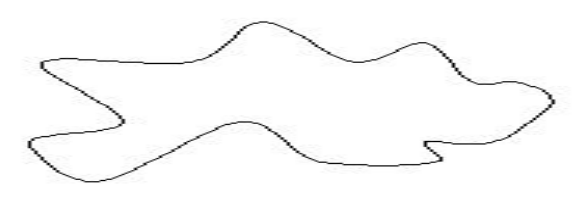

#### **2. Основные фигуры**

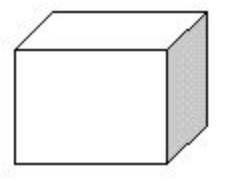

#### **3. Фигурные стрелки**

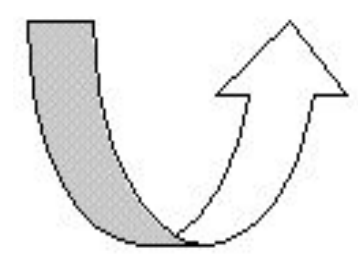

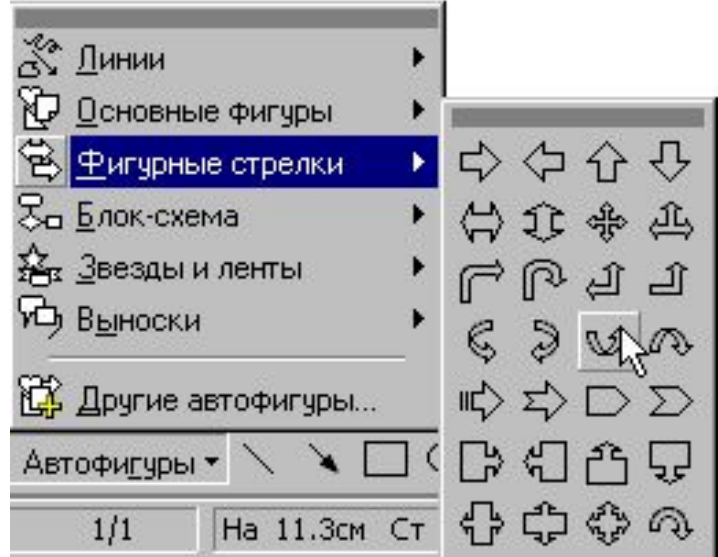

# *Рисуем в WORD.* Автофигуры

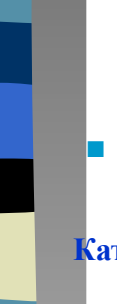

### **■ Автофигуры на панели инструментов Рисование:**

#### **Категории:**

#### **4. Блок-схема**

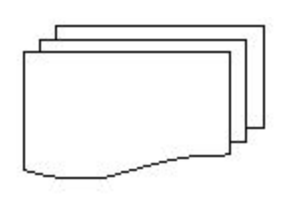

#### **5. Звезды и ленты**

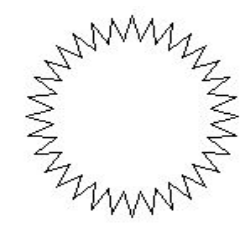

**6. Выноски**

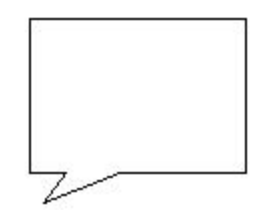

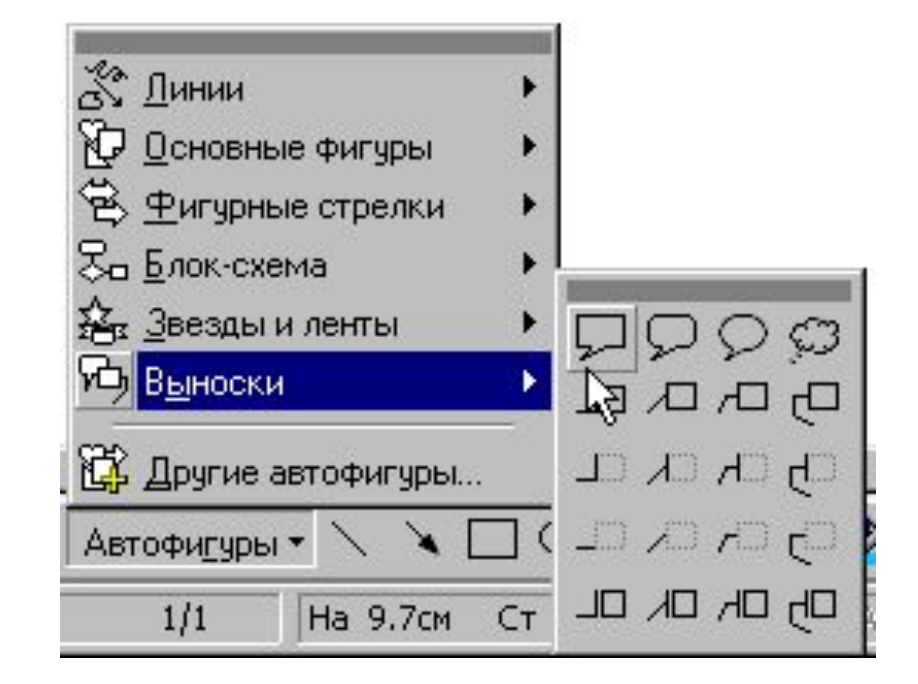

## *Рисуем в WORD.* Выбор заливки для графического объекта

**1.** Выделите графический объект, который следует изменить.

.

 $\Box$  $\Box$  $\Box$  $\Box$  $\Box$  $\Box$  $\Box$ 

![](_page_5_Picture_3.jpeg)

**2.** На панели инструментов **Рисование** щелкните стрелку рядом с кнопкой **Цвет заливки** и выберите команду **Способы заливки**

**3.** Затем — вкладку **Градиентная**, **Текстура**, **Узор** или **Рисунок** и выберите нужные параметры.

![](_page_5_Figure_6.jpeg)

![](_page_5_Picture_7.jpeg)

![](_page_5_Figure_8.jpeg)

# *Рисуем в WORD.* Добавление тени к графическому объекту

**1.** Выделите графический объект, к которому необходимо добавить тень.

![](_page_6_Figure_2.jpeg)

**2.** На панели инструментов **Рисование** нажмите кнопку **Тень** , а затем выберите нужный вид тени.

![](_page_6_Picture_4.jpeg)

.

**3.** Для изменения цвета или направления тени нажмите кнопку **Тень** , выберите команду **Настройка тени**, а затем выберите нужные настройки на панели инструментов **Настройка тени**.

![](_page_6_Picture_6.jpeg)

![](_page_6_Picture_7.jpeg)

# *Рисуем в WORD.* Добавление объема к графическому объекту

**1.** Выделите графический объект, к которому необходимо добавить объем.

**2.** На панели инструментов **Рисование**

нажмите кнопку **Объем** , а затем выберите

**BUNKING**  $\Box$  $\Box$ 

![](_page_7_Picture_3.jpeg)

Нет объема Настройка объема...

![](_page_7_Picture_5.jpeg)

.

нужный вид объема.

**3.** Для изменения цвета или направления объема нажмите кнопку **Объем** , выберите команду **Настройка объема**, а затем выберите нужные настройки на панели инструментов **Настройка объема**.

![](_page_7_Picture_7.jpeg)

1. Действия

![](_page_8_Picture_2.jpeg)

**■ Элемент Действия содержит следующие подэлементы:**

- **• Группировать**
- **• Разгруппировать**
- **• Перегруппировать**
- **• Порядок**
- **• Сетка**
- **• Сдвиг**
- **• Выровнять/распределить**
- **• Провернуть/отразить**
- **• Обтекание текстом**
- **• Начать изменение углов**
- **• Изменить автофигуру**

![](_page_8_Picture_84.jpeg)

 $\Box$ 

# 1.1. Группирование графических объектов

### **■ Группировать:**

**1. Удерживая нажатой клавишу SHIFT, выделите объекты, которые следует объединить в группу.**

**2. На панели инструментов Рисование нажмите кнопку Действия, а затем выберите команду Группировать.**

![](_page_9_Figure_5.jpeg)

![](_page_9_Picture_6.jpeg)

# 1.2. Разгруппирование графических объектов

### **■ Разгруппировать:**

**1. Выделите группу, которую необходимо разгруппировать.** **2. На панели инструментов Рисование нажмите кнопку Действия, а затем выберите команду Разгруппировать.** 

![](_page_10_Picture_5.jpeg)

![](_page_10_Picture_6.jpeg)

![](_page_10_Picture_7.jpeg)

# 1.3. Перегруппирование графических объектов

### **■ Перегруппировать:**

**1. Выделите любой из ранее сгруппированных объектов.**

![](_page_11_Picture_4.jpeg)

![](_page_11_Picture_5.jpeg)

**2. На панели инструментов Рисование нажмите кнопку Действия, а затем выберите команду Перегруппировать.** 

![](_page_11_Picture_7.jpeg)

# **■ Порядок:** 1.4. Изменение порядка графических объектов

#### **1. На передний план**

Для вывода панели инструментов Рисование нажмите кнопку Рисование. Выделите объект, который следует переместить. Если объект скрыт, для его выделения нажмите клавиши TAB или SHIFT+TAB. На панели инструментов Рисование нажмите кнопку Действия и выберите команду Порядок, а затем команду На передний план.

#### **2. На задний план**

Для вывода панели инструментов Рисование нажмите кнопку Рисование. Выделите объект, который следует переместить. Если объект скрыт, для его выделения нажмите клавиши TAB или SHIFT+TAB. На панели инструментов Рисование нажмите кнопку Действия и выберите команду Порядок, а затем команду На задний план.

#### **3. Переместить вперед**

Для вывода панели инструментов Рисование нажмите кнопку Рисование. Выделите объект, который следует переместить. Если объект скрыт, для его выделения нажмите клавиши TAB или SHIFT+TAB. На панели инструментов Рисование нажмите кнопку Действия и выберите команду Порядок, а затем команду Переместить вперед.

![](_page_12_Picture_8.jpeg)

# **■ Порядок:** 1.4. Изменение порядка графических объектов

#### **1. Переместить назад**

Для вывода панели инструментов Рисование нажмите кнопку Рисование. Выделите объект, который следует переместить. Если объект скрыт, для его выделения нажмите клавиши TAB или SHIFT+TAB. На панели инструментов Рисование нажмите кнопку Действия и выберите команду Порядок, а затем команду Переместить назад.

#### **2. Поместить перед текстом**

Для вывода панели инструментов Рисование нажмите кнопку Рисование. Выделите объект, который следует переместить. Если объект скрыт, для его выделения нажмите клавиши TAB или SHIFT+TAB. На панели инструментов Рисование нажмите кнопку Действия и выберите команду Порядок, а затем команду На задний план.

#### **3. Поместить за текстом**

Для вывода панели инструментов Рисование нажмите кнопку Рисование. Выделите объект, который следует переместить. Если объект скрыт, для его выделения нажмите клавиши TAB или SHIFT+TAB. На панели инструментов Рисование нажмите кнопку Действия и выберите команду Порядок, а затем команду Переместить вперед.

![](_page_13_Figure_8.jpeg)

# 1.5. Отображение графической сетки

- **■ Отображение сетки**
- **1. На панели инструментов Рисование нажмите кнопку Действия, а затем выберите команду Сетка.**
- **2. Установите флажок Отображать линии сетки на экране.**

![](_page_14_Picture_5.jpeg)

![](_page_14_Picture_42.jpeg)

# 1.6. Сдвиг графического объекта

### **■ Сдвиг:**

#### **1. Вверх/вниз/вправо/влево**

Выделите графический объект, который следует переместить.На панели инструментов **Рисование** выберите команду **Сдвиг** в меню **Действия**, а затем — нужное направление перемещения объекта.

![](_page_15_Figure_5.jpeg)

![](_page_15_Picture_6.jpeg)

![](_page_15_Figure_7.jpeg)

![](_page_15_Picture_8.jpeg)

# 1.7. Выравнивание и распределение графических объектов

### **■ Выровнять/распределить:**

#### **1. Выравнивание графических объектов по их краям**

Выделите графические объекты, которые следует выровнять. Для выравнивания объектов по их левым, правым, верхним или нижним краям выберите команду **Выровнять/распределить** в меню **Действия** на панели инструментов **Рисование**, а затем нужный способ выравнивания.

#### **2. Горизонтальное или вертикальное выравнивание графических объектов**

Выделите графические объекты, которые следует выровнять. На панели инструментов **Рисование** выберите команду **Выровнять/распределить** в меню **Действия**. Для горизонтального выравнивания объектов относительно их центров установите флажок **Выровнять по центру**. Для вертикального выравнивания объектов относительно их середин установите флажок **Выровнять по середине**.

![](_page_16_Figure_7.jpeg)

![](_page_16_Figure_8.jpeg)

# 1.7. Выравнивание и распределение графических объектов

### **■ Выровнять/распределить:**

#### **3. Распределение графических объектов**

Выделите графические объекты, которые следует распределить. На панели инструментов **Рисование** выберите команду **Выровнять/распределить** в меню **Действия**.Для размещения графических объектов на одинаковом расстоянии друг от друга установите флажок **Распределить по горизонтали** или **Распределить по вертикали**.

![](_page_17_Picture_5.jpeg)

![](_page_17_Picture_70.jpeg)

 $1/1$ 

Относительно страницы

Стр. 1

Разд 1

![](_page_17_Picture_7.jpeg)

![](_page_17_Picture_8.jpeg)

![](_page_17_Picture_9.jpeg)

# 1.8. Поворот и отражение графического объекта

### **■ Повернуть/отразить:**

#### **1. Свободное вращение графического объекта**

Выделите объект, который следует повернуть. На панели инструментов **Рисование** нажмите кнопку **Свободное вращение** или в меню Д**ействия**  выберете команду **Повернуть/Отразить**. Перетащите угол объекта в направлении поворота. Для завершения поворота щелкните за пределами объекта.

#### **2. Поворот графического объекта на 90 градусов влево/вправо**

Выделите объект, который следует повернуть. На пане: инструментов **Рисование** нажмите кнопку **Действия** и выберите команду **Повернуть/отразить**, а затем команду **Повернуть влево** или **Повернуть вправо**.

![](_page_18_Picture_94.jpeg)

![](_page_18_Figure_8.jpeg)

# 1.8. Поворот и отражение графического объекта

### **■ Повернуть/отразить:**

#### **3. Отражение графического объекта сверху вниз**

Выделите объект, который следует отразить. На панели инструментов **Рисование** нажмите кнопку **Действия** и выберите команду **Повернуть/отразить**, а затем — команду **Отразить сверху вниз**.

#### **4. Отражение графического объекта слева направо**

Выделите объект, который следует отразить. На панели инструментов **Рисование** нажмите кнопку **Действия** и выберите команду **Повернуть/отразить**, а затем — команду **Отразить слева направо**.

![](_page_19_Picture_7.jpeg)

![](_page_19_Figure_8.jpeg)

![](_page_19_Figure_9.jpeg)

# 1.9. Изменение узлов

- **■ Начать изменение узлов:**
- **1. Выделите кривую, которую следует изменить.**
- **2. На панели инструментов Рисование нажмите кнопку Действия и выберите команду Начать изменение узлов.**
- **3. Для изменения формы объекта перетащите один из его узлов.**
- **4. Для добавления узла к объекту щелкните место, куда его следует добавить.**
- **5. Чтобы удалить узел, щелкните его при нажатой клавише CTRL.**

![](_page_20_Picture_8.jpeg)

# 1.10. Замена автофигуры

- **■ Изменить автофигуру:**
- **1. Выделите автофигуру, которую следует заменить.**

![](_page_21_Figure_4.jpeg)

**2. Нажмите кнопку Действия на панели инструментов Рисование, выберите команду Изменить автофигуру, укажите категорию, а затем выберите нужную фигуру.** 

### *Рисуем в WORD.* Надпись**■ Вставка надписи: 1. На панели инструментов Рисование нажмите кнопку Надпись .** Надпись  $= 6631$  $\langle \mathfrak{A} \rangle$  . Де<u>й</u>ствия ►  $\mathbb{Q}$  $\mathcal{C}_{\mathcal{A}}$ Автофигуры \* ◝◝▢▢▨◪▨  $\mathscr{B}$  . -97

**2. Отметьте или выделите рамкой, удерживая левую кнопку мыши, место в документе, куда нужно вставить надпись.** 

![](_page_22_Picture_2.jpeg)

![](_page_22_Picture_3.jpeg)

# *Рисуем в WORD.* Вставка объекта WordArt

#### **1.** На панели инструментов **Рисование** нажмите кнопку **Добавить объект WordArt** .

![](_page_23_Picture_2.jpeg)

**2.** Выберите нужный тип объекта **WordArt**, а затем нажмите кнопку **OK**.

**3.** Введите текст, который следует отформатировать, в диалоговое окно **Изменение текста WordArt**, выберите нужные параметры, а затем нажмите кнопку **OK**.

**4.** Для изменения оформления текста используйте кнопки **панелей инструментов WordArt** и **Рисование**. Панель инструментов **WordArt**  появляется при выделении объекта **WordArt.** 

![](_page_23_Picture_6.jpeg)

▼ WordArt Q → Ap + ⊙ 国 Aa  $_{5}^{45}$  =  $4$ Изменить текст...

# *Рисуем в WORD.* Вставка рисунка из коллекции

**1.** Нажмите кнопку **Добавить картинку** на панели инструментов **Рисование**, а затем выберите вкладку **Рисунки**.

![](_page_24_Figure_2.jpeg)

- **2.** Выберите нужную категорию.
- **3.** Выделите нужный рисунок, а затем выберите команду **Вставить клип** в появившемся меню. После завершения работы с коллекцией нажмите кнопку **Закрыть** в заголовке коллекции.

![](_page_24_Picture_5.jpeg)

![](_page_24_Picture_6.jpeg)

![](_page_25_Picture_1.jpeg)